# **Phần mềm Quản lý hồ sơ cán bộ, công chức, viên chức**

## **Hướng dẫn Tìm kiếm**

Dành cho: Cán bộ tổ chức

**TRUNG TÂM CÔNG NGHỆ THÔNG TIN VÀ TRUYỀN THÔNG ĐÀ NẴNG** 

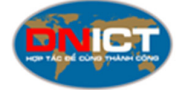

*Đà Nẵng, ngày 22 tháng 12 năm 2020*

### **MỤC LỤC**

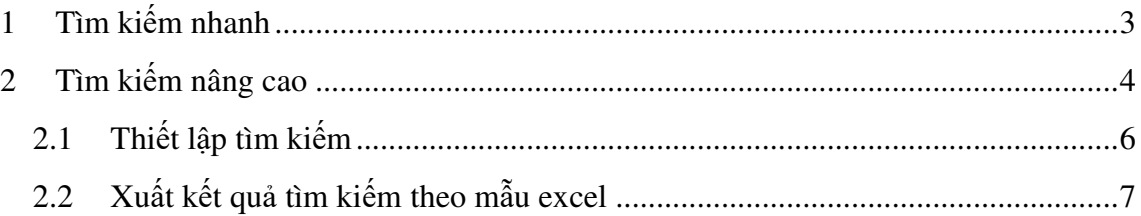

#### **1 Tìm kiếm nhanh**

Cán bộ tổ chức của cơ sở (CBTCCS) có thể tìm kiếm hồ sơ CBCCVC theo nhiều tiêu chí khác nhau. Để thực hiện tìm kiếm nhanh, bấm chọn menu "Tìm kiếm nhanh" như hình bên dưới.

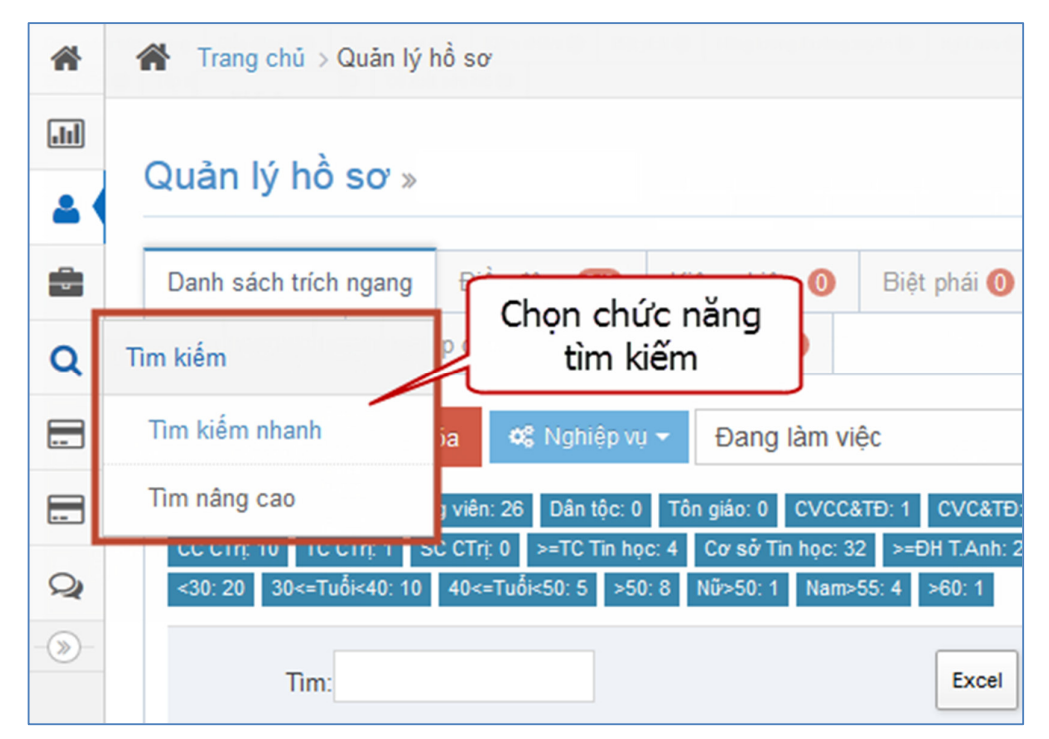

*Hình 1: Chọn chức năng tìm kiếm nhanh* 

Tìm kiếm nhanh Họ và tên Chức vụ Chọn chức vụ. Chon ngạch. Mã ngạch Chọn đơn vị. Đơn v Tim:  $\ll$   $\quad$   $\quad$   $\quad$ Ngày Tên Bâo Trình Tin Tiếng **QLNN** Chinh Đảng Chức Phòng Đơn Ho và Loại Stt sinh ngạch độ anh  $\triangleq$ tri hình viên vị Không tìm thấy dòng nào phù hơp Đang xem 0 đến 0 trong tổng số 0 mục Xem  $\boxed{\blacksquare}$  $10$  $\ll$   $\quad$   $\quad$   $\quad$ mục

Hệ thống hiển thị giao diện như hình bên dưới.

*Hình 2: Giao diện trang tìm kiếm nhanh* 

Nhập các tiêu chí tìm kiếm (họ và tên, chức vụ, mã ngạch, đơn vị), sau đó bấm chọn nút "Tìm" để thực hiện tìm kiếm.

Kết quả tìm kiếm hiển thị theo danh sách bên dưới.

|                | Tìm kiếm nhanh |                |                |                             |                                |                            |                   |                 |                   |                           |                | TimQ                |              | Náng cao -     |
|----------------|----------------|----------------|----------------|-----------------------------|--------------------------------|----------------------------|-------------------|-----------------|-------------------|---------------------------|----------------|---------------------|--------------|----------------|
|                |                | Ho và tên      | thanh          |                             |                                |                            |                   | chí tìm kiếm    | 1. Nhập các tiêu  |                           |                |                     |              |                |
|                |                | Chức vu        | Chọn chức vụ   |                             |                                |                            |                   |                 |                   |                           |                | 2. Bấm nút<br>"Tìm" |              |                |
|                |                | Mã ngạch       | Chon ngạch     |                             |                                |                            |                   |                 |                   |                           |                |                     |              |                |
|                |                | Don vi         |                |                             |                                |                            |                   | 3. Hiển thị kết |                   |                           |                |                     |              |                |
|                | Tim:           |                |                | Excel   Print               |                                |                            |                   | quả tìm kiếm    |                   |                           |                |                     | $\ll$        | $\rightarrow$  |
| Stt            | Họ và<br>tên A | Ngày sinh<br>٠ | Tên<br>ngạch ¢ | <b>B</b> ộc<br>luong $\phi$ | <b>Trình</b><br>$d\phi = \phi$ | Tin<br>học $\phi$          | Tiếng<br>anh<br>٠ | QLNN<br>٠       | Chinh<br>tri<br>٠ | Loai<br>hình ¢            | Đảng<br>viên ¢ | Chức<br>vụ ¢        | Phòng<br>٠   | Đơn<br>vi<br>٠ |
| 1              | Lê             | 29/03/1985     | Chuyên<br>viên | $\overline{c}$              | Trung<br>cáp                   | Tin<br>hoc<br>văn<br>phỏng | B                 | Chuyên<br>viên  |                   | Biên chế<br>hảnh<br>chính | $\mathbf{x}$   |                     | Văn<br>phòng |                |
| $\overline{2}$ | Nguyễn         | 17/06/1978     | Chuyên<br>viên | 1                           | Đại học                        | Đai<br>hoc                 | c                 | Chuyên<br>viên  | So cap            | Biên chế<br>hảnh<br>chính |                |                     |              |                |

Phần mềm Quản lý hồ sơ cán bộ, công chức, viên chức

*Hình 3: Hiển thị kết quả tìm kiếm CBCCVC* 

CBTCCS có thể bấm chọn nút "Excel" để xuất ra file excel kết quả vừa tìm kiếm.

Ngoài ra, CBTCCS cũng có thể bấm chọn nút "Print" để in kết quả tìm kiếm. Hệ thống hiển thị danh sách như bên dưới cho phép chọn chức năng in ấn hỗ trợ sẵn của trình duyệt.

#### **2 Tìm kiếm nâng cao**

Hệ thống hỗ trợ chức năng tìm kiếm nâng cao rất đa dạng. CBTCCS có thể chọn nhiều tiêu chí lọc, tìm kiếm khác nhau.

Các tiêu chí lọc, tìm kiếm được phân ra từng thẻ "Thông tin chung", "Tùy chọn đơn vị", "Quá trình công tác", "Quá trình lương phụ cấp", "Quá trình đào tạo, bồi dưỡng", "Thông tin khác".

CBTCCS có thể chọn các tiêu chí tìm kiếm mong muốn ở từng thẻ như các hình dưới đây.

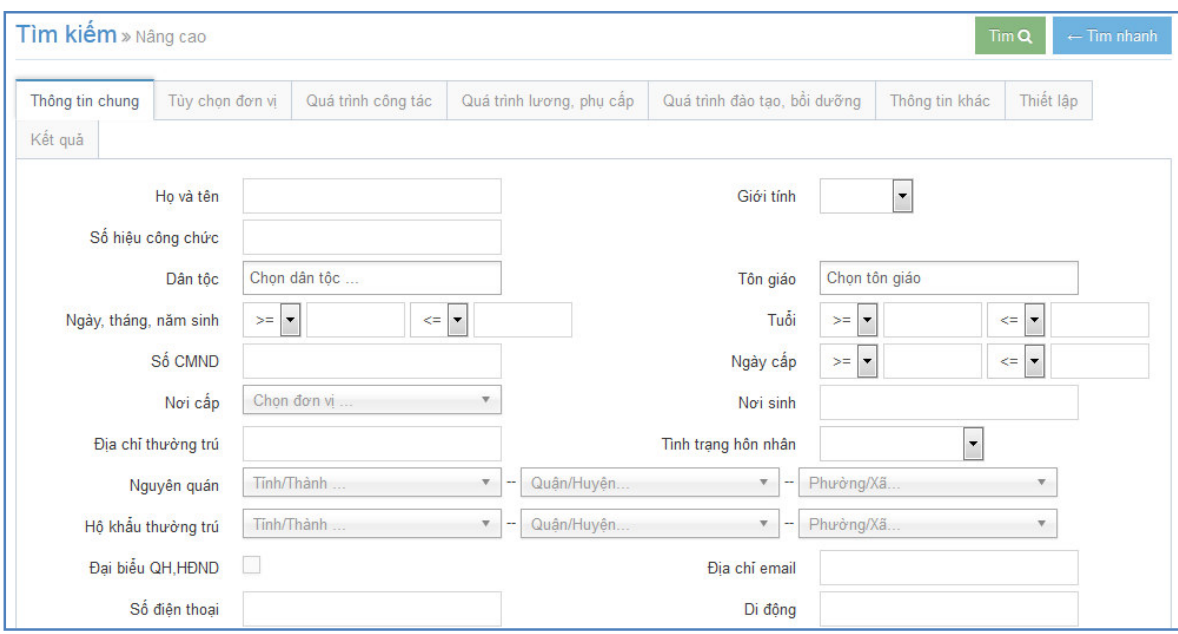

Phần mềm Quản lý hồ sơ cán bộ, công chức, viên chức

*Hình 4: Chọn tiêu chí tìm kiếm thẻ "Thông tin chung"* 

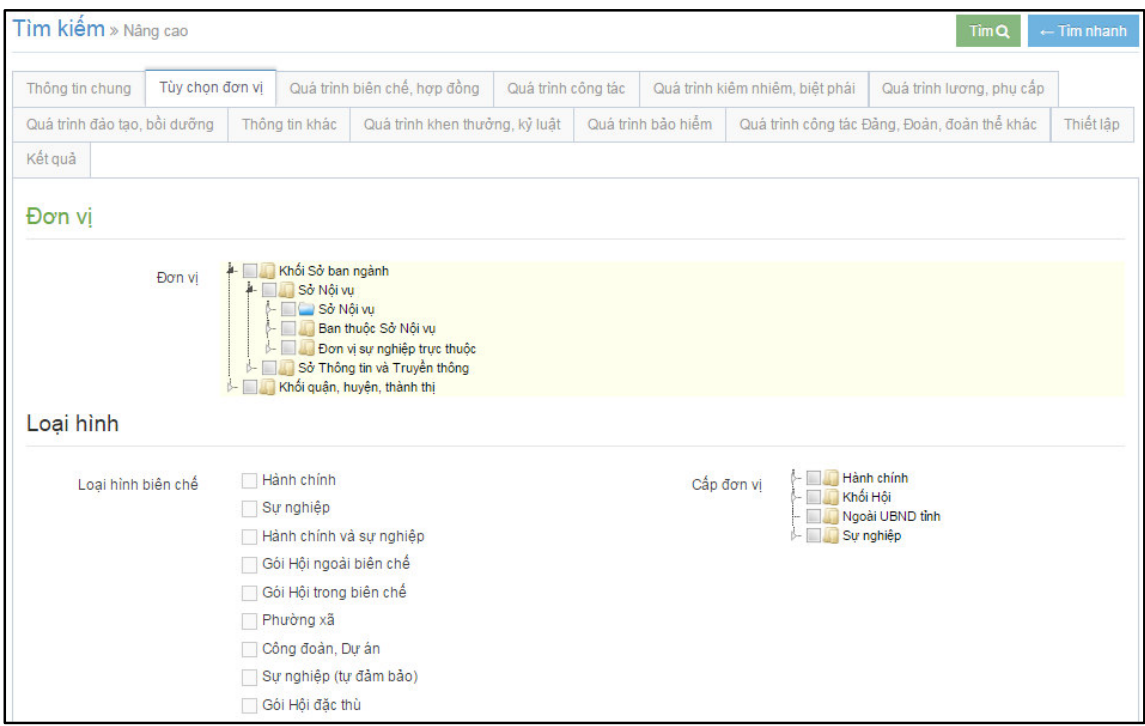

*Hình 5: Chọn tiêu chí tìm kiếm thẻ "Tùy chọn đơn vị"* 

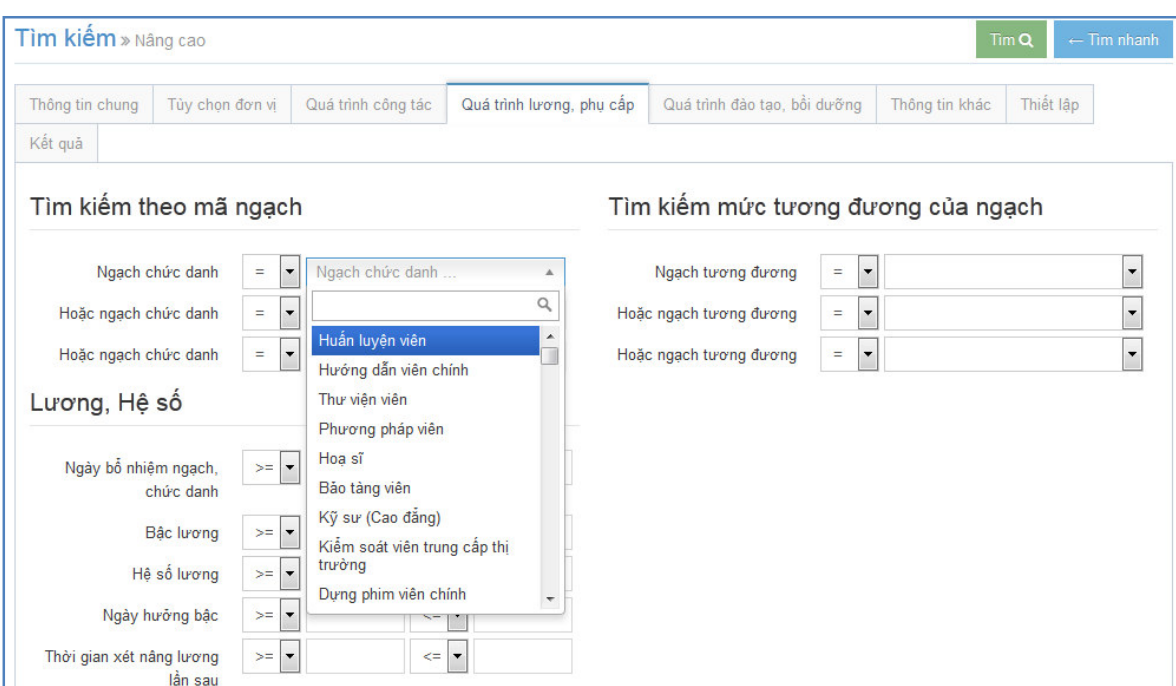

Phần mềm Quản lý hồ sơ cán bộ, công chức, viên chức

*Hình 6: Chọn tiêu chí tìm kiếm thẻ "Quá trình lương, phụ cấp"* 

Sau khi chọn các tiêu chí mong muốn, bấm chọn nút "Tìm" để hiển thị kết quả tìm kiếm.

Tương tự như ở phần "Tìm kiếm nhanh", CBTCCS có thể bấm chọn các chức năng xuất file excel hoặc in ấn.

#### **2.1 Thiết lập tìm kiếm**

Trong phần Tìm kiếm nâng cao, có thể chọn các cột thông tin muốn hiển thị trong kết quả tìm kiếm như sau: Bấm chọn thẻ "Thiết lập", tích chọn các cột thông tin muốn hiển thị như hình bên dưới.

| Thông tin chung | Tùy chọn đơn vị              | Quá trình công tác | Quá trình lương, phụ cấp | Quá trình đào tạo, bởi dưỡng | 2. Bấm nút "Tìm" |
|-----------------|------------------------------|--------------------|--------------------------|------------------------------|------------------|
| Kết quả         |                              |                    |                          |                              |                  |
|                 | Danh sách thông tin hiến thị |                    |                          |                              |                  |
| Thông tin chung |                              | 1. Chọn thông tin  |                          |                              |                  |
|                 |                              |                    |                          |                              |                  |
|                 | Ho và tên                    | hiển thị trong kết |                          |                              |                  |
|                 | Ngày sinh                    | quả tìm kiếm       |                          |                              |                  |
| Giới tính       |                              |                    |                          |                              |                  |
|                 | Số hiệu công chức            |                    |                          |                              |                  |
|                 | $S\delta$ CMND               |                    |                          |                              |                  |

*Hình 7: Thiết lập tìm kiếm* 

Hệ thống hiển thị kết quả tìm kiếm ứng với các cột thông tin đã được thiết lập ở trên (Họ tên và Ngày sinh).

| Thông tin chung | Tùy chon đơn vi | Quá trình công tác | Quá trình lương, phu cấp | Quá trình đào tao, bồi dưỡng | Thông tin khác                                                                   | Thiết lập |                                            |  |  |  |               |
|-----------------|-----------------|--------------------|--------------------------|------------------------------|----------------------------------------------------------------------------------|-----------|--------------------------------------------|--|--|--|---------------|
| Kết quả<br>Tim: |                 | Excel<br>Print     |                          |                              | Hiển thị tìm kiếm với các cột<br>thông tin đã thiết lập (Họ tên<br>và Ngày sinh) | $\ll$     | $2 \quad 3 \quad 4 \quad 5 \quad \text{b}$ |  |  |  |               |
| Ho và tên       |                 |                    | $\overline{\phantom{a}}$ | Ngày sinh                    |                                                                                  |           |                                            |  |  |  | $\Rightarrow$ |
| Bùi             |                 |                    |                          | 16/01/1989                   |                                                                                  |           |                                            |  |  |  |               |
| Chế             |                 |                    |                          | 16/12/1956                   |                                                                                  |           |                                            |  |  |  |               |
| Durong          |                 |                    |                          | 01/01/1989                   |                                                                                  |           |                                            |  |  |  |               |
| Hoàng           |                 |                    |                          | 15/02/1986                   |                                                                                  |           |                                            |  |  |  |               |
| Huỳnh           |                 |                    |                          | 27/06/1984                   |                                                                                  |           |                                            |  |  |  |               |
| Lê              |                 |                    |                          | 18/11/1987                   |                                                                                  |           |                                            |  |  |  |               |

Phần mềm Quản lý hồ sơ cán bộ, công chức, viên chức

*Hình 8: Kết quả tìm kiếm* 

#### **2.2 Xuất kết quả tìm kiếm theo mẫu excel**

Khi cán bộ tổ chức muốn xuất các thông tin tìm kiếm nâng cao theo một mẫu có sẵn, chức năng "Tải mẫu excel" sẽ đáp ứng nhu cầu này, cán bộ tổ chức có thể kích chọn menu Tìm nâng cao

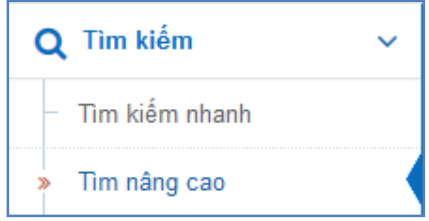

*Hình 9: Menu Tìm nâng cao* 

Sau đó chọn thẻ Thiết lập, và kích chọn "Mẫu xuất excel"

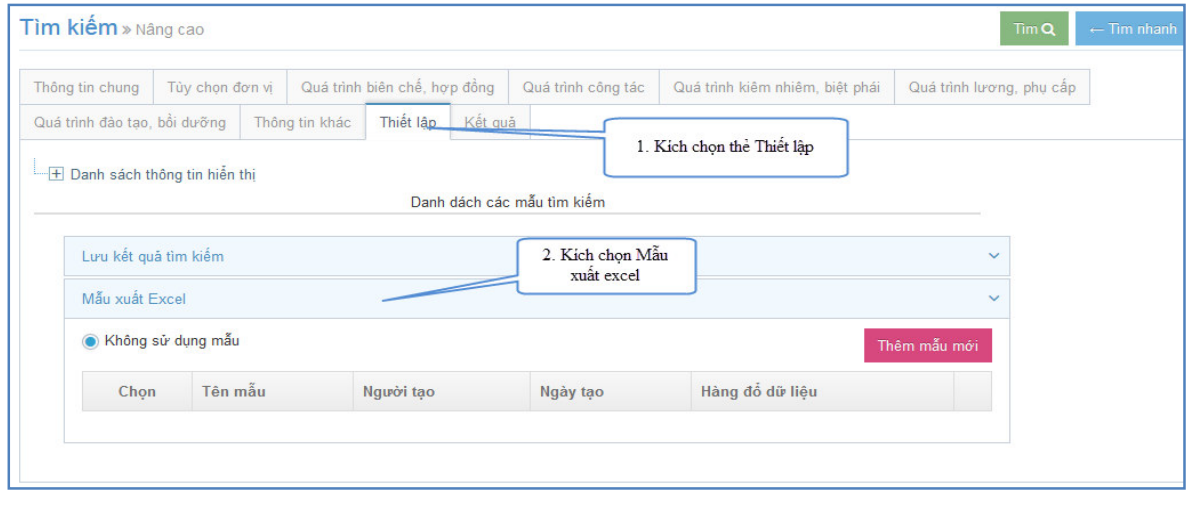

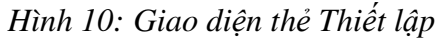

Cán bộ tổ chức kích vào nút Thêm mẫu mới, sau đó kích vào nút + và kích vào Chọn tệp tin, sau khi chọn tệp tin xong, cán bộ tổ chức kích vào nút

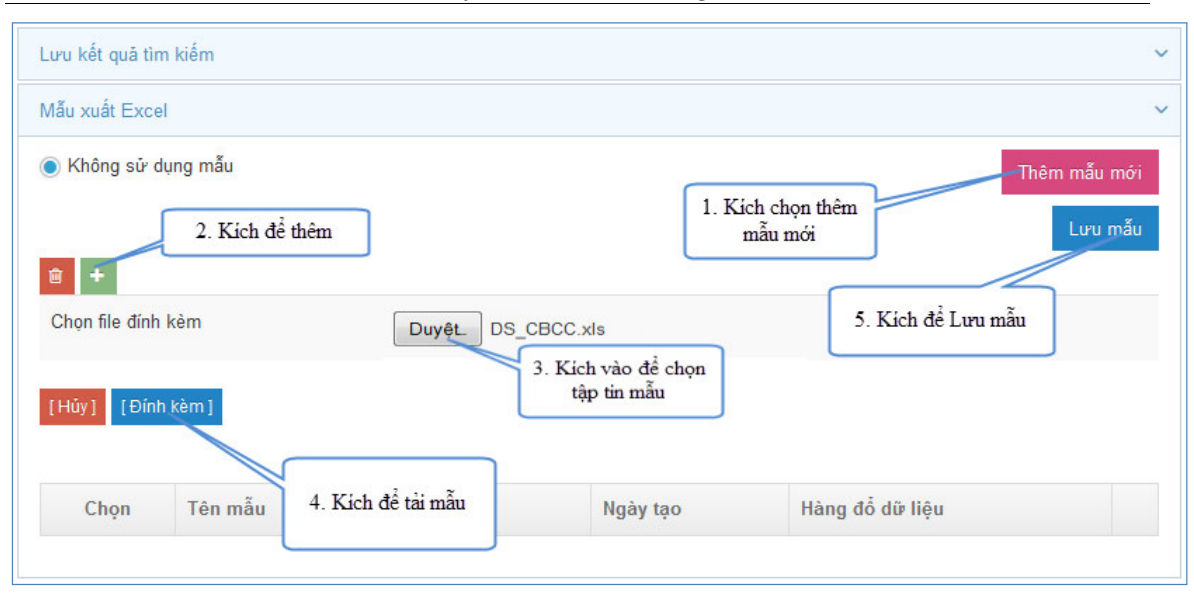

Phần mềm Quản lý hồ sơ cán bộ, công chức, viên chức

*Hình 11: Các bước Thêm mới một mẫu xuất Excel* 

Ví dụ nội dung tập tin excel mẫu để tải lên.

|                     | А | B | D |  | G                                    | H |  |  |  |  |  |  |
|---------------------|---|---|---|--|--------------------------------------|---|--|--|--|--|--|--|
| u                   |   |   |   |  |                                      |   |  |  |  |  |  |  |
| $\overline{ }$<br>× |   |   |   |  | DANH SÁCH CÁN BỘ CÔNG CHỨC VIÊN CHỨC |   |  |  |  |  |  |  |
| 3                   |   |   |   |  |                                      |   |  |  |  |  |  |  |
| 4                   |   |   |   |  |                                      |   |  |  |  |  |  |  |
| 5                   |   |   |   |  |                                      |   |  |  |  |  |  |  |
| 6                   |   |   |   |  |                                      |   |  |  |  |  |  |  |
| $\rightarrow$       |   |   |   |  |                                      |   |  |  |  |  |  |  |
| 8                   |   |   |   |  |                                      |   |  |  |  |  |  |  |
| 9                   |   |   |   |  |                                      |   |  |  |  |  |  |  |
| 10                  |   |   |   |  |                                      |   |  |  |  |  |  |  |
|                     |   |   |   |  |                                      |   |  |  |  |  |  |  |

*Hình 12: Một mẫu xuất excel mẫu* 

Sau khi lưu mẫu thành công, Danh sách mẫu sẽ tải lại.

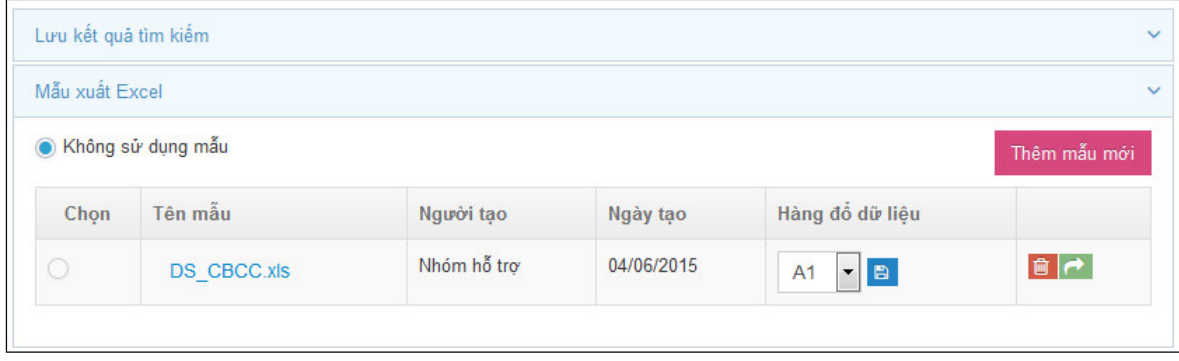

*Hình 13: Mẫu đã được thêm thành công* 

 Tại đây, cán bộ tổ chức cần Lưu ý cột Hàng đổ dữ liệu trong danh sách, Như ở hình ví dụ tải lên ở trên thì các tiêu đề mẫu, thông tin mẫu được điền sẵn từ các dòng 1,2,3. Vậy để phần mềm có thể xuất dữ liệu ra đúng và khớp với vị trí trong tập tin excel, thì các bộ tổ chức cần thao tác chọn Hàng đổ dữ liệu và lưu lại để sau này tiện sử dụng.

|                      |                                   | A11        |                                                       |                                                 |                               |  |  |
|----------------------|-----------------------------------|------------|-------------------------------------------------------|-------------------------------------------------|-------------------------------|--|--|
| Lưu kết quả tìm kiếm |                                   | A12<br>A13 |                                                       |                                                 |                               |  |  |
| Mẫu xuất Excel       |                                   |            |                                                       | A14<br>A <sub>15</sub>                          | $\checkmark$                  |  |  |
| Không sử dụng mẫu    |                                   |            | 1. Chọn Hàng đồ dữ liệu phù<br>hợp với mẫu đã tài lên | A16<br>A17                                      | 2. Lưu lại Hàng đồ<br>dữ liêu |  |  |
| Chon                 | Tên mẫu                           | Người tạo  | Ngày tạo                                              | A18<br>A <sub>19</sub>                          | dữ liêu                       |  |  |
|                      | Nhóm hỗ trơ<br><b>DS CBCC.xls</b> |            | 04/06/2015                                            | A <sub>1</sub><br>日<br>$\overline{\phantom{a}}$ | 自己                            |  |  |

*Hình 14: Thiết lập Hàng đổ dữ liệu cho mẫu xuất Excel* 

 Sau đây là ví dụ một trường hợp, tìm kiếm các hồ sơ sử dụng mẫu DS\_CBCC. Bước 1: Nhập, chọn các tiêu chí cần thiết.

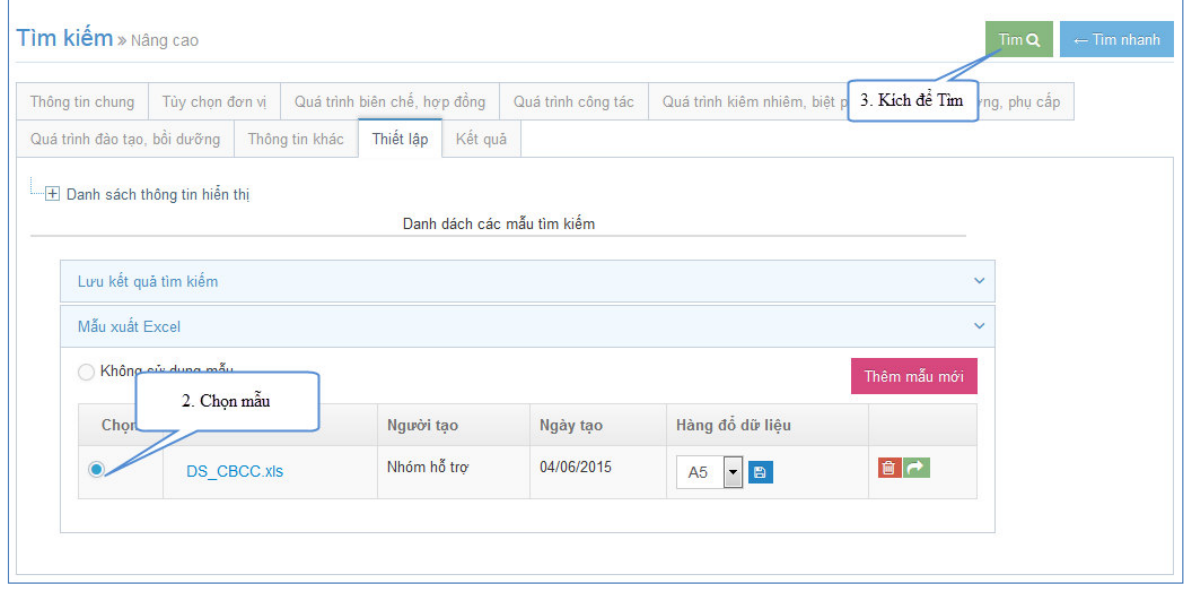

*Hình 15: Bước 2 chọn mẫu từ thẻ thiết lập và tìm* 

| Thông tin chung                           | Tùy chon đơn vi                      | Quá trình biên chế, hơp đồng |                           |                               | Quá trình công tác                  |                                   |                     | Quá trình kiêm nhiêm, biệt phái |                           |                           | Quá trình lương, phụ cấp         |   |                                  |  |
|-------------------------------------------|--------------------------------------|------------------------------|---------------------------|-------------------------------|-------------------------------------|-----------------------------------|---------------------|---------------------------------|---------------------------|---------------------------|----------------------------------|---|----------------------------------|--|
|                                           | Quá trình đào tao, bồi dưỡng         |                              | Thông tin khác            | Thiết lập                     | Kết quả                             |                                   |                     |                                 |                           |                           |                                  |   |                                  |  |
| Tim:                                      |                                      |                              |                           | Xuất theo mẫu                 |                                     | Print<br>Excel                    |                     |                                 |                           | Trước<br>$\overline{1}$   | $\overline{3}$<br>$\overline{2}$ | 4 | $\sqrt{5}$                       |  |
| Ho và<br>tên                              | Ngày sir 4. Kích vào để xuất dữ liệu |                              | theo mẫu đã tài lên       | c<br><b>b</b> <sup>ng</sup> ≑ | <b>Trình</b><br>đô<br>$\Rightarrow$ | Tin<br>hoc $\triangleq$           | Tiếng<br>Anh $\div$ | <b>QLNN</b><br>÷                | Chinh<br>tri<br>$\bullet$ | Đảng<br>viên $\triangleq$ | Chức vu<br>hiên tai $\div$       |   | Phòng<br>công tác ≑              |  |
| <b>CHU</b>                                | 17/06/1963                           | Nam                          | Chuyên<br>viên -<br>01003 | 9                             | Đai hoc                             | B                                 | $\overline{A}$      |                                 | Trung<br>cấp              | X                         |                                  |   | Phòng Giáo<br>duc - Đào<br>tao   |  |
| <b>DU'ONG</b>                             | 25/12/1971                           | Nam                          | Thanh tra<br>viên         | 1                             | Đai hoc                             | $\overline{A}$                    | $\overline{B}$      | Chuyên<br>viên                  | So cấp                    | X                         |                                  |   | Phòng<br>Thanh tra               |  |
| <b>DU'O'NG</b>                            | 12/07/1963                           | Nữ                           | Chuyên<br>viên            | 9                             | Đai hoc                             | <b>Tin</b><br>hoc<br>văn<br>phòng | B                   |                                 | Trung<br>cấp              | X                         |                                  |   | Phòng Văn<br>hóa và<br>Thông tin |  |
| <b>DURONG</b>                             | 07/07/1970                           | <b>Nam</b>                   | Chuyên<br>viên<br>Chính   | 3                             | Thac sĩ                             | B                                 | B                   | Chuyên<br>viên<br>chính         | Cao cấp                   | $\mathsf{X}$              | Chủ tịch<br><b>UBND</b>          |   | Lãnh đao<br><b>UBND</b>          |  |
| $\overrightarrow{a}$ $\overrightarrow{a}$ | 1011111000                           |                              |                           |                               |                                     |                                   |                     |                                 |                           |                           |                                  |   | 1.14                             |  |

Phần mềm Quản lý hồ sơ cán bộ, công chức, viên chức

#### *Hình 16: Hiển thị kết quả*

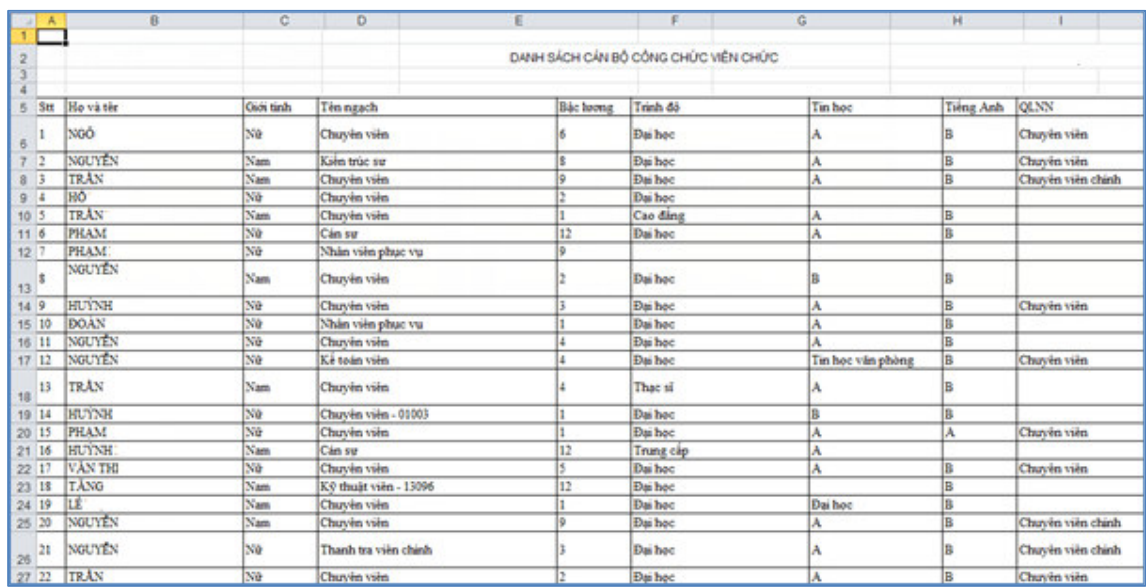

#### *Hình 17: Nội dung tập tin excel được xuất theo mẫu*

Lưu ý: Cán bộ tổ chức cần chọn đúng Hàng đổ dữ liệu, như trong ví dụ đã chọn hàng đổ dữ liệu là A5, nên khi xuất tập tin excel các dữ liệu sẽ bắt đầu từ dòng A5.